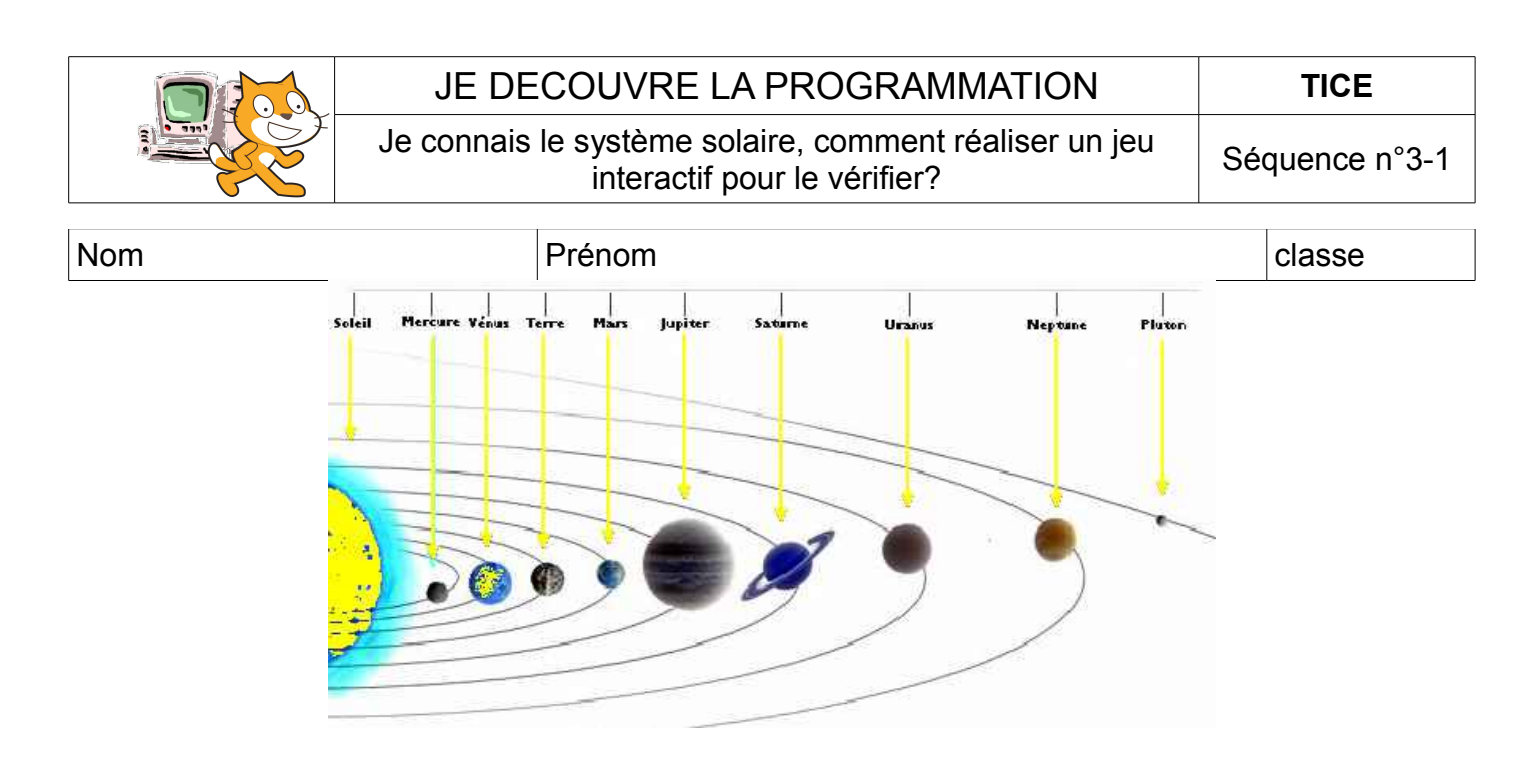

1- Lance le logiciel **Scratch** et ouvre le fichier «**planetes\_depart**»

Que se passe-t-il quand tu cliques sur certaines planètes?

……………………………………………………………………………………………………………………………………………………………

……………………………………………………………………………………………………………………………………………………………

Maintenant que tu connais leur nom,

Replace-les correctement dans le système solaire (tu peux les déplacer à l'aide de la souris)

Les 3 planètes que tu peux déplacer s'appellent **des lutins.**

Comment s'appelle la planète qui manque?

……………………………………………………………………

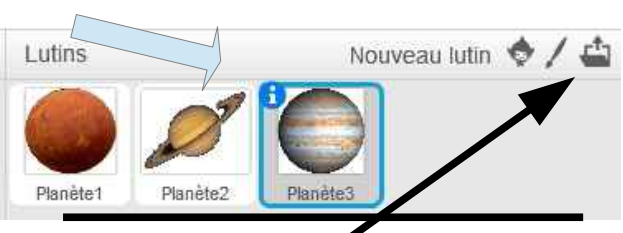

Importe le **lutin\_terre** depuis un fichier qui se trouve:

dans: Documents élèves\Travaux 6eme\TECHNOLOGIE\TICE\Sequence 3 Clique sur les autres lutins pour comprendre le «**scripts**» qui permet d'afficher le nom de la planète et fait la même chose pour la terre.

……………………………………………………………………………………………………………………………………………………………

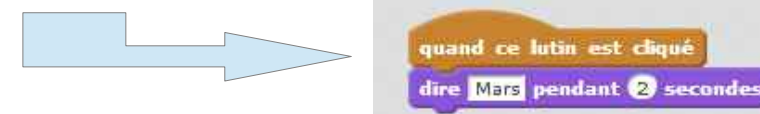

Comment faire pour que le nom de la planète reste 4 secondes?

## JE DECOUVRE LA PROGRAMMATION **TICE**

Je connais le système solaire, comment réaliser un jeu ysteme solaire, comment réaliser un jeu<br>interactif pour le vérifier?

Réduire res

**Scripts** 

Spaceship

## **Voyager dans le système solaire**

Pour cela tu vas choisir le lutin «spaceship»dans la bibliothèque Clique sur les flèches réductrices au dessus de costume pour réduire la taille du vaisseau spatial (plus petit que la Terre)

Quand tu **cliques sur le lutin** ou sur **le drapeau vert** le voyage commence!

1. Commence le voyage à partir de la Terre et va te poser pendant 2 secondes sur Mars, Jupiter et Saturne. (teste les blocs Mouvement pour comprendre)

2. Donne le nom des planètes à chaque atterrissage!

3. Comment faire pour que le vaisseau démarre toujours de la Terre?

……………………………………………………………………………………………………………………..

4. Change **le costume de votre vaisseau** à chaque fois qu'il atterrit sur une planète (teste les blocs Apparence)

> **I Je ne suis pas encore capable …... II Je suis capable avec de l'aide…... III Je suis capable…….**

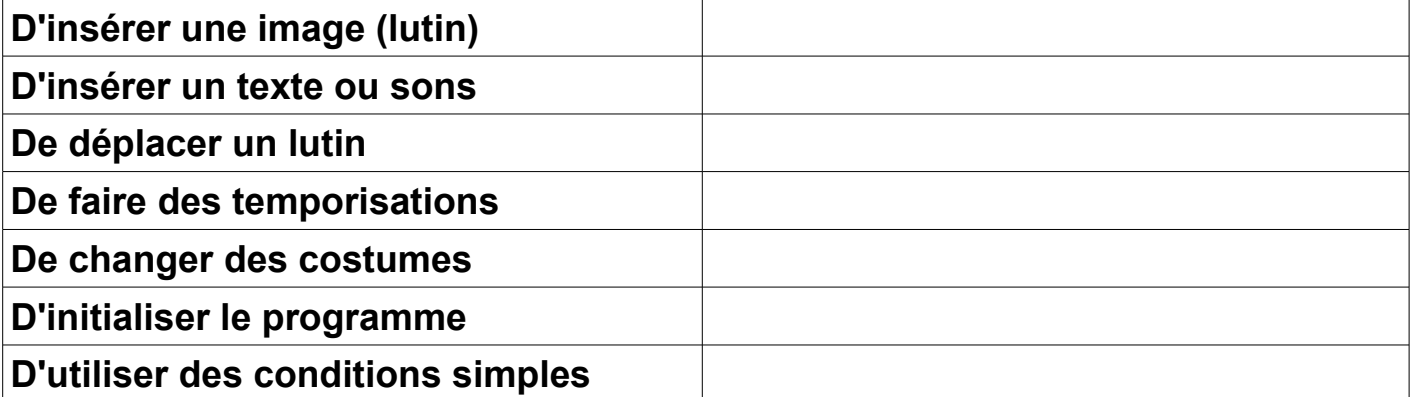

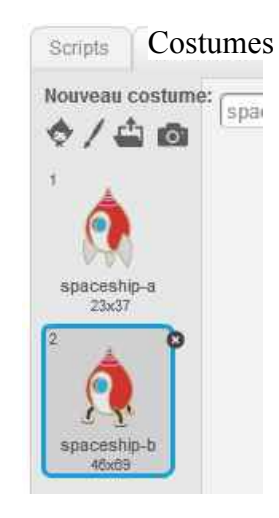

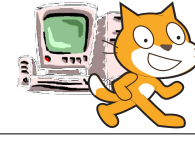